## **Superposicions**

Les explciarem a partir d'un exemple. Buscarem l'efecte de de simular una calva esquerdada.

Primer decidim foto base:

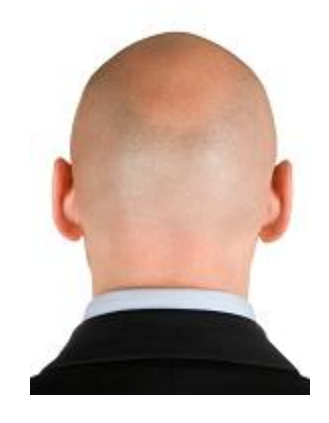

La textura que li volem aplicar pot sortir d'una foto com aquesta:

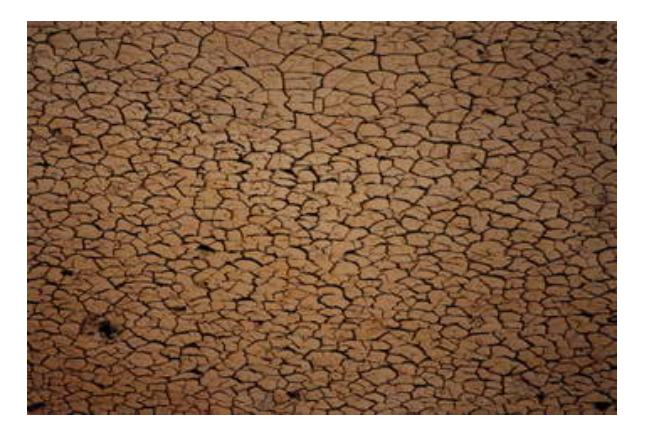

Hem d'aconseguir que les dos imatges estiguin en un sol fitxer, en dos capes diferents. Abaix la foto base, i a dalt la que volem que sigui la textura.

Això es pot de diferents maneres.

Per exemple, tenim els dos fitxers oberts dins Photoshop, cadascun amb una imatge. A la textura seleccionam la zona de la capa que volem passar a la base, i l'arrossegam fins a la foto de la calba.

També podem crear a la base (la calba) una nova capa, des de la part de baix del menú de capes, o amb el shortcut Ctrl+Shift+N. Hem de fer Ctrl+C de la imatge de la textura, després anam a la nova capa feim Ctrl+V

En aquest moment, la textura queda per dalt la foto de la calba, però si a la capa de la textura la posam en mode superponer.

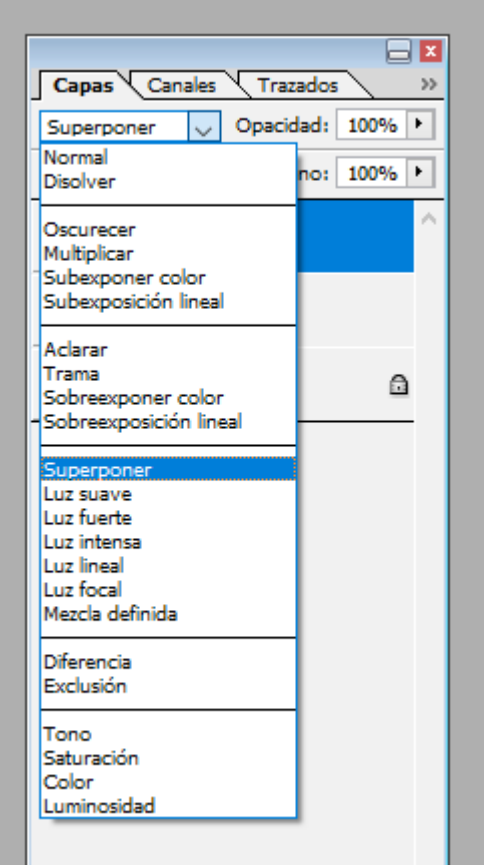

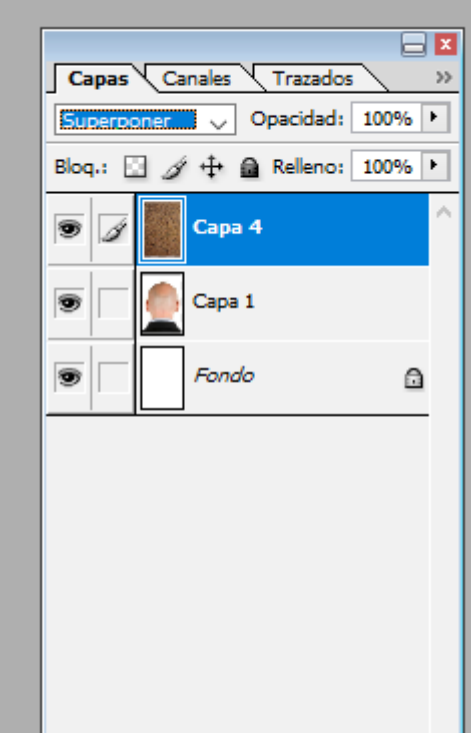

quedarà així:

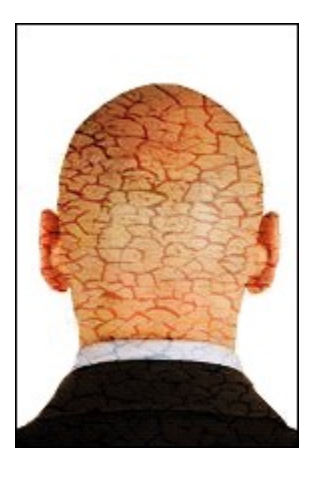

En algunes combinacions de fotos pot fer falta borrar tot el que quedi fora de la base (fora de la calba). En l'exemple, el contorn de la base és blanc, per això queda tan bé.

També podem provar altres combinacions de capes: Multiplicar, Trama...

També podem mdificar el color de la textura, per a què quedi més realista. Apretam Ctrl+U dins la la capa de textura, activam baix a la dreta la opció "colorear" i movem els valors que volem per a Tono, Saturación i Luminosidad.

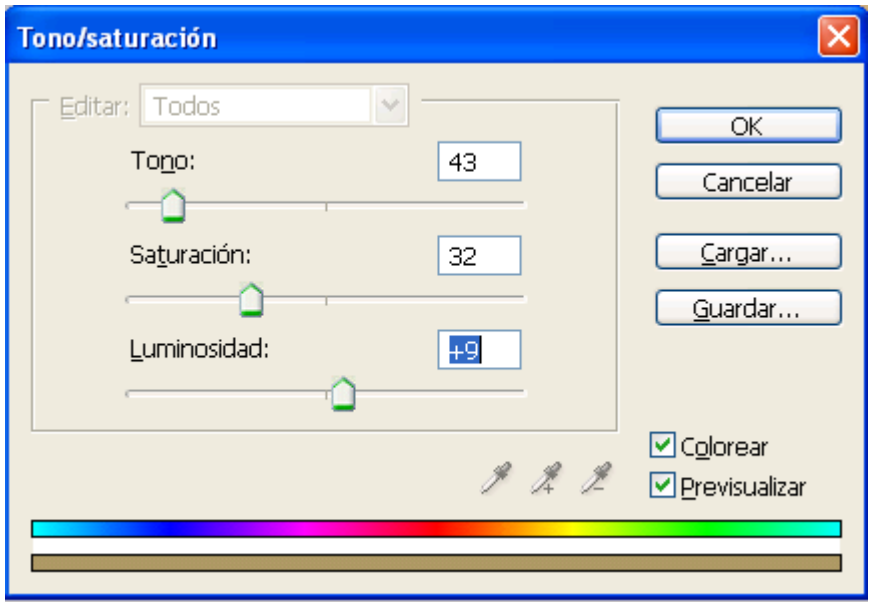

Possible resultat final:

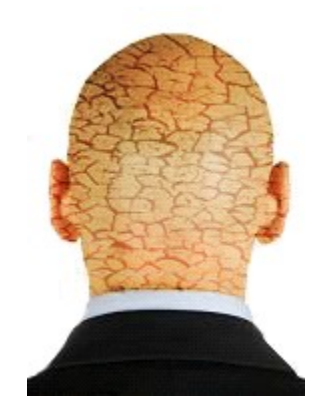